Ejecutar Quartus

Seleccionar

Create a New Proyect (New Project Wizard)

Seleccionar

**Next** 

# **M.I Ma. Del Socorro Guevara Rdz.** Tutorial modo gráfico en Quartus

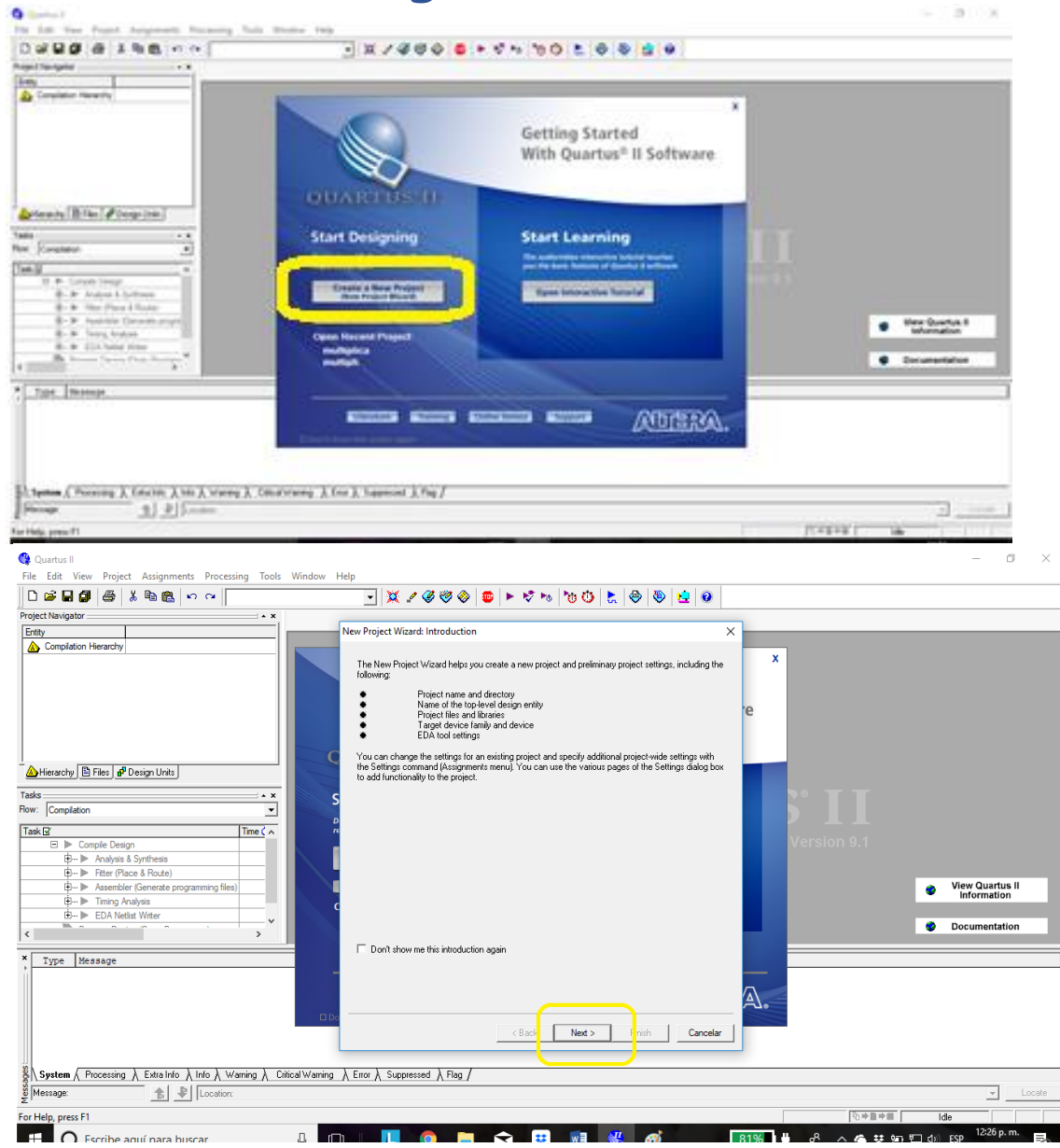

#### Primera ventana:

Selecciona una carpeta donde se guardarán todos los archivos de tu práctica.

### Segunda ventana:

Escribe el nombre de archivo de tu práctica.

Este nombre aparecerá automáticamente en la tercera ventana.

Si se desea adicionar alguno trabajo realizado utiliza (add All)

- IP Fitter (Place & Route

 $\overline{\phantom{a}}$ 

 $\frac{10}{20}$  System  $\sqrt{ }$  Processing  $\lambda$  Extra Info  $\lambda$  Info  $\lambda$  Warning  $\lambda$  Critical Warning  $\lambda$  Error  $\lambda$  Suppressed  $\lambda$  Flag /

 $\frac{1}{\sqrt{2\pi}}$   $\frac{1}{\sqrt{2\pi}}$  [Location

-<br>-- IP Assembler (Genera <u>D</u><br> **B** - **I** Timing Analysis<br> **B** - **I** EDA Netlist Writer

X Type Message

Message:

For Help, press F1

Al terminar selecciona: Next

Selecciona:

Next

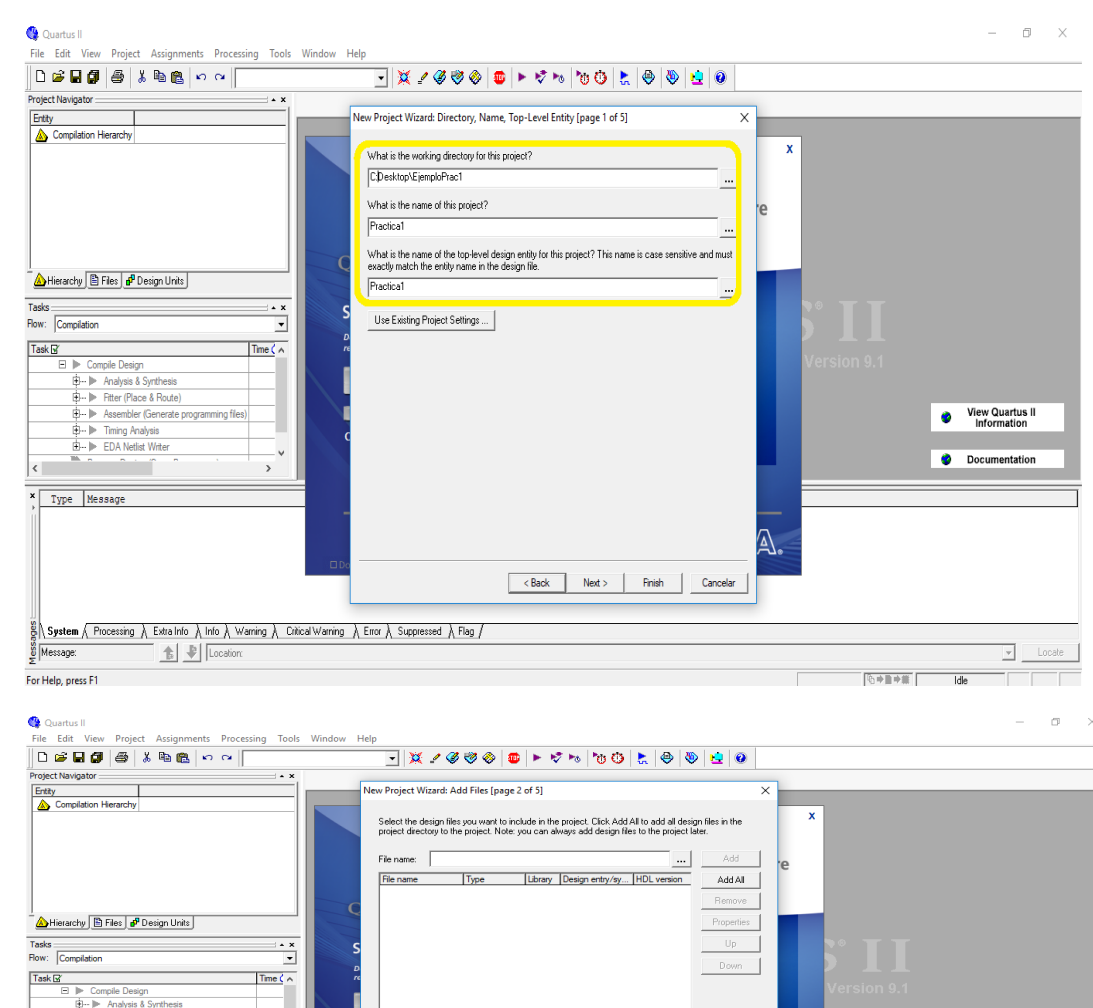

Specify the path names of any non-default libraries.

User Libraries...

Richard Read Philadel Cancelar

View Quartus II

**Documentation** 

Idle

 $\boxed{\mathbb{Q}_1 \oplus \mathbb{R} \oplus \mathbb{R}^+ \, \Big| \, \, \, }$ 

 $\boxed{\mathbf{v}}$  . Locate

#### Seleccionar la tarjeta a utilizar:

## MAX II ALL EMP240T100C5

#### Al terminar la selección: **NEXT**

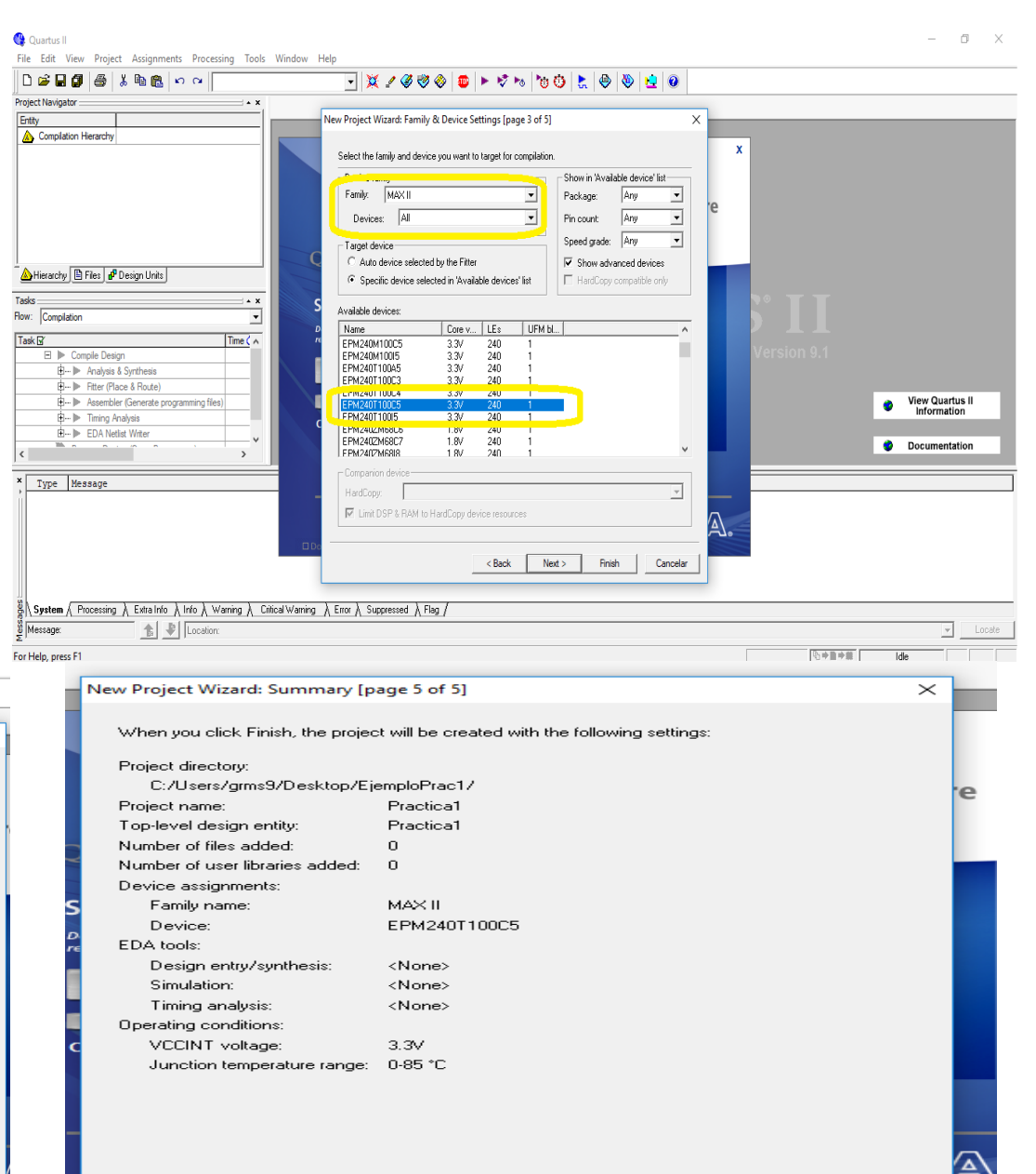

 $<sub>8</sub>$  Back</sub>

Next >

Finish

Cancelar

#### न अ*४ ४७* छ | • ४ छ | ७७ | <u>६ | ७ | ७ | ७ |</u> ०

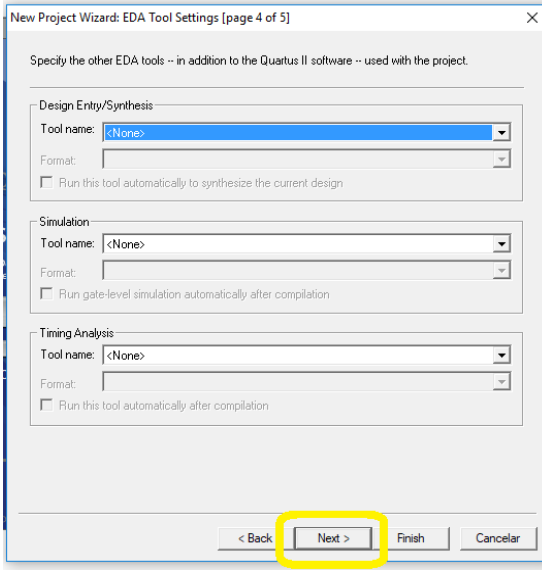

 $\lambda$  Error  $\lambda$  Suppressed  $\lambda$  Flag  $\lambda$ 

FILE:

NEW

Seleccionar la opción:

Block Diagram/Schematic File

Para realizar el trabajo gráfico.

#### File Edit View Project Assignments Processing Tools Window Help  $\overline{\text{D}_{N}}$  $Ctrl + N$  $\sim$  | Practica1 ⊡||※〃️≪⊗⊗| ⊕ |► 0 ∿ 10 | 10 ⊙ | 5 | ⊕ | ⊕ | ⊕ | ⊕ | ⊕ | Open...  $Ctrl + O$  $\overline{\phantom{a}}$  $Ctrl + F4$ Close **Et New Project Wizard... Subscribe to Alte PUSHING DESIGN BOUNDARIES** Open Project...  $Ctrl + J$ Enewsletters Convert MAX+PLUS II Project... Intel<sup>:</sup> Quartus<sup>:</sup> Prime Save Project Close Project  $\overline{\blacksquare}$  Save  $CrI + S$ Save As... Save Current Report Section As...  $\overline{\phantom{1}}$ Eile Properties. ⊡ Create / Update  $Time < 4$ Export... Convert Programming Files... **III** Page Setup... ramming files) **R** Print Preview <sup>■</sup> Print…  $Ctrl + P$  $\sim$  $\rightarrow$ **Recent Files Recent Projects**  $E_{\rm Z}$ it  $Alt + F4$  $\frac{\omega}{\omega} \setminus$  S**ystem**  $\wedge$  Processing  $\wedge$  Extra Info  $\wedge$  Info  $\wedge$  Warning  $\wedge$  Eritical Warning  $\wedge$  Error  $\wedge$  Suppressed  $\wedge$  Flag  $/$ Message: **1** 1 | | | Location CV. rtus II - C:/Users/grms9/Desktop/EiemploPrac1 File Edit View Project Assignments Processing Tools Window Help  $\boxed{\text{D} \; \mathcal{C} \; \boxplus \; \pmb{\mathcal{C}} \; \big| \; \text{in} \; \big| \; \mathbb{A} \; \text{in} \; \pmb{\mathcal{C}} \; \big| \; \text{in} \; \mathbb{A} \; \big| \; \text{Practical}}$ Q∥∏⊺⊘≤≥⊙∤⊕∣► ⊽ ∿ | ७⊙∣≿ | ⊕ | ७| Project Navigator ::: Entity MAX II: EPM240T100C5 **De Practica1** to Altera® Subscribe to Altera® Subscribe to Altera® Subscribe to Altera® **PUSHING DES Enewsletters Enewsletters Enewsletters** SOPC Builder Systen Intel Quartus AHDL File **ENEEL** State Machine File SystemVerilog HDL File Hierarchy **B** Files | p<sup>p</sup> Design Units | Tel Script File Verlog HDL File  $\frac{1}{\text{Tasks}}$  $\rightarrow$  x - VHDL File Flow: Compilation 그 Memory Files  $Task  $\boxed{S}$$  $Time ( $\wedge$$ Memory Initialization File E Compile Design Verification/Debugging Files **E-** Analysis & Synthesis - In-Sustem Sources and Probes File **E- ► Fitter (Place & Route)** Logic Analyzer Interface File Assembler (Generate programming files) SignalTap II Logic Analyzer File View Quartus II<br>Information **E-** Classic Timing Analysis Vector Waveform File .<br>Dther Files **EDA** Netlist Writer  $\ddot{ }$ - AHDL Include File Documentation  $\mathbf{m}$   $\mathbf{v}$   $\mathbf{v}$  $\rightarrow$ Block Symbol File - Chain Description File X Type Message Synopsys Design Constraints File Text File OK Cancel  $\setminus$  System  $\bigwedge$  Processing  $\bigwedge$  Extra Info  $\bigwedge$  Info  $\bigwedge$  Warning  $\bigwedge$  Critical Warning  $\bigwedge$  Error  $\bigwedge$  Suppressed  $\bigwedge$  Flag  $\bigwedge$  $\frac{1}{2}$   $\frac{1}{2}$  Location Message:  $\overline{z}$ For Help, press F1 **Booker**  $Ha$

Quartus II - C:/Users/grms9/Desktop/EiemploPrac1/Practica1 - Practica1

Insertar los símbolos para realizar nuestra práctica

Se puede acceder por medio del icono de símbolo de una compuerta.

Sobre el área de trabajo utilizar el botón de mouse izquierdo y seleccionar Insert Symbol

En el menú de Symbol:

Se puede desplegar los sub-menús de las carpetas hasta encontrar el componente buscado o se puede escribir en la ventana de NAME el nombre del componente a utilizar.

Al final OK para utilizar el componente

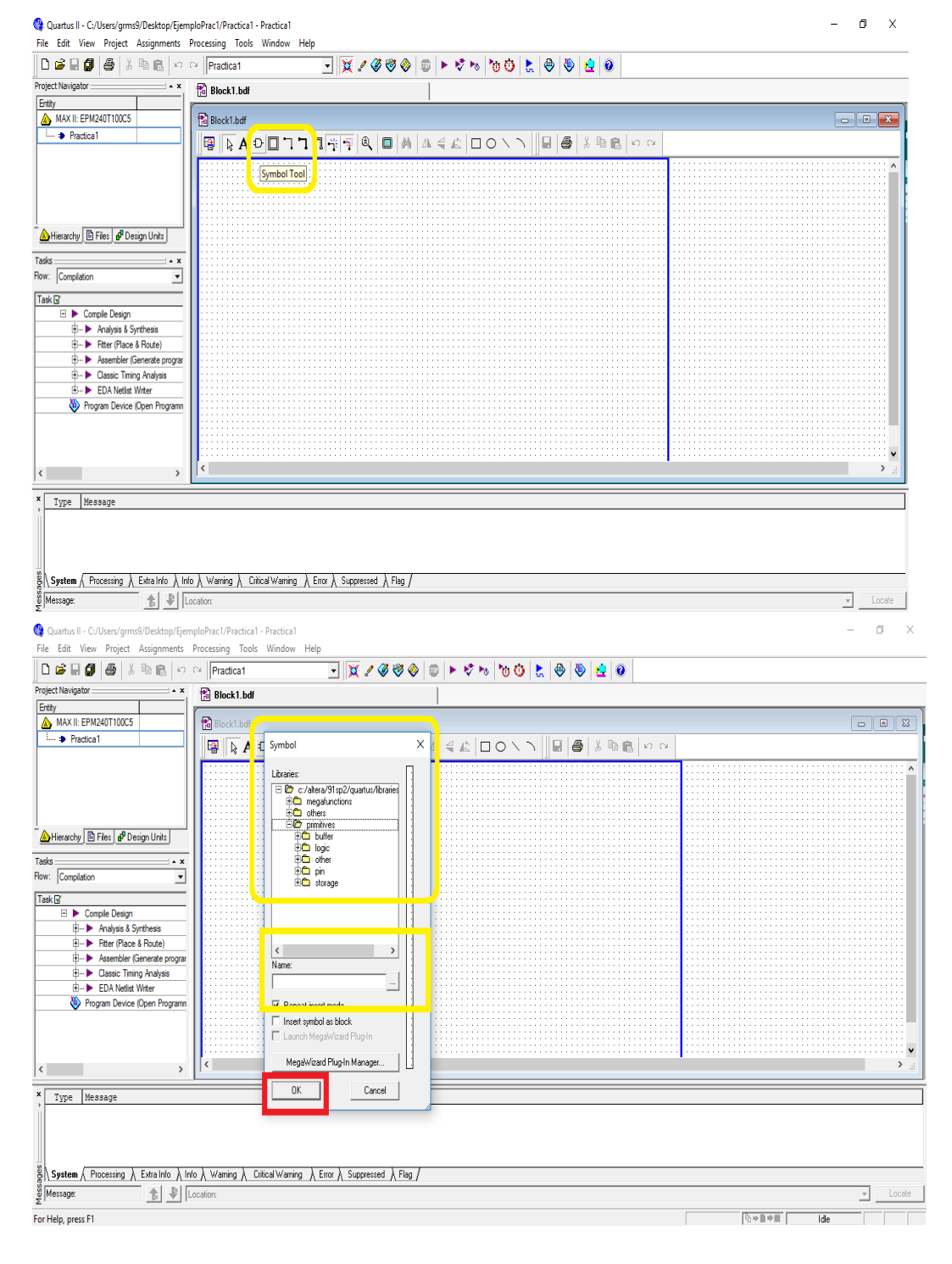

## Para utilizar Entradas: Input

Para Salidas: **Output** 

En este trabajo solo utilizaremos 2 entradas y para cada compuerta utilizaremos su propia salida

Si se desea se pueden girar los componentes.

Realizar las uniones de las compuertas con sus respectivas entradas y salidas por medio de la opción:

Orthogonal Node Tool

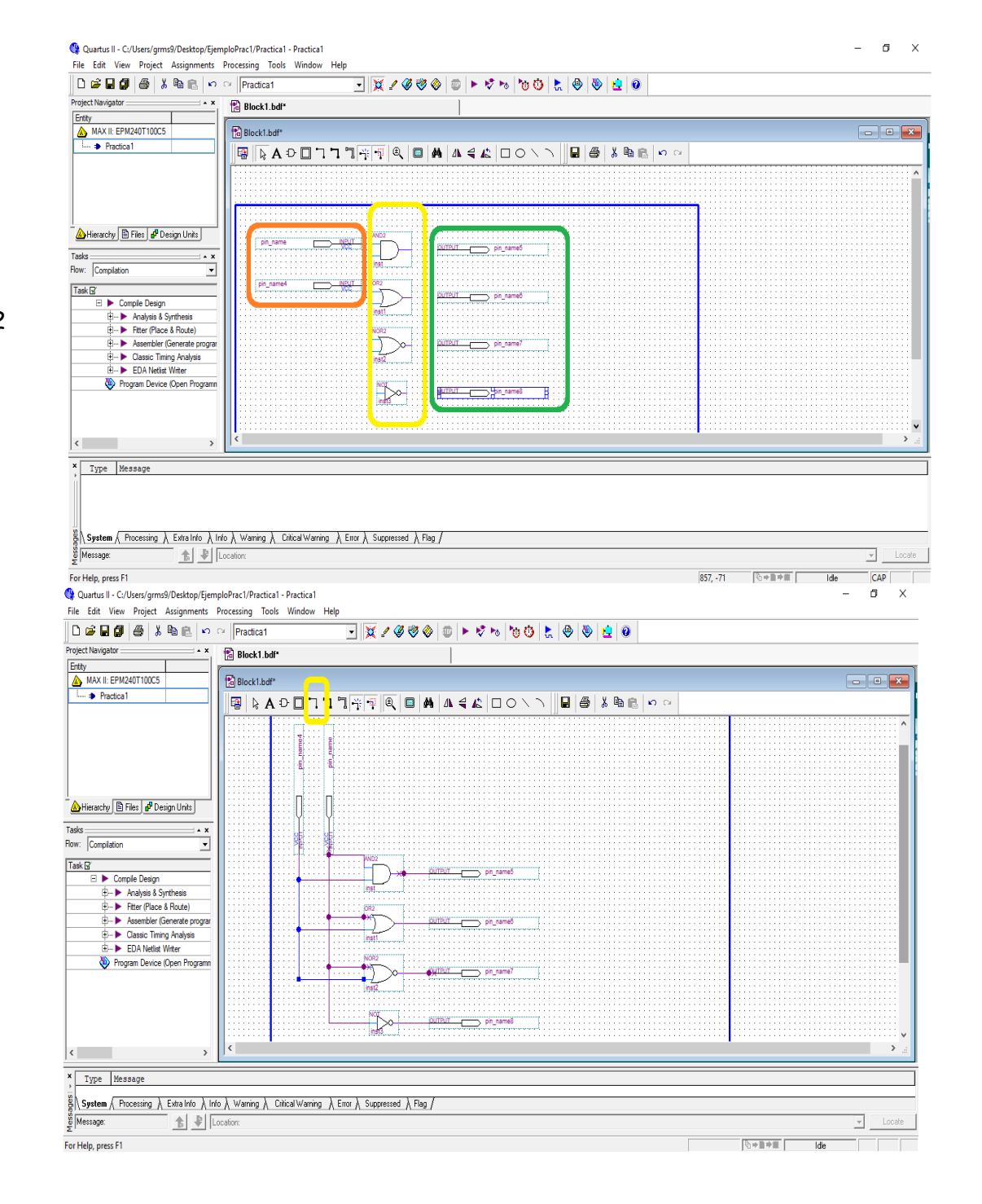

Si se desea se le puede dar nombre a los componentes, en esta práctica le cambiaremos los nombres de las entradas y salidas.

Doble clic sobre la entrada o salida, en el menú que aparece poner el nombre deseado.

Tener cuidado no utilizar palabras reservadas como los nombres de las compuertas.

Verificar las conexiones. Se puede observar los nodos que se presentan al realizar las uniones deseadas.

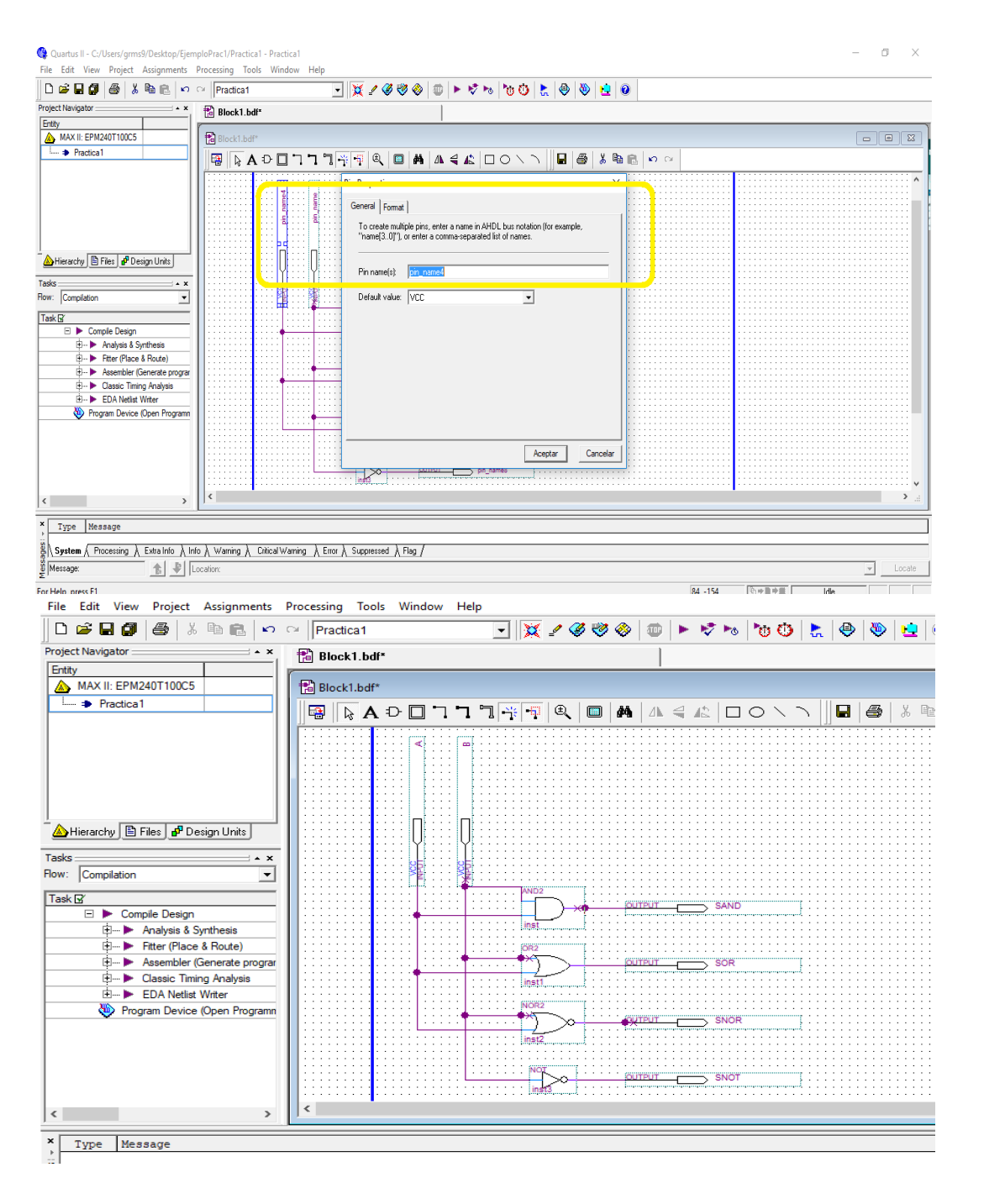

Al terminar nuestro trabajo se tiene que guardar, se puede seleccionar el icono de Salvar y en la ventana emergente aparece nuestro nombre del trabajo con la extensión de Schematic, por lo que si no se desea cambiar de nombre solo Guardar

Es necesario compilar nuestro trabajo, se puede acceder directamente por medio de icono de Start Compilation

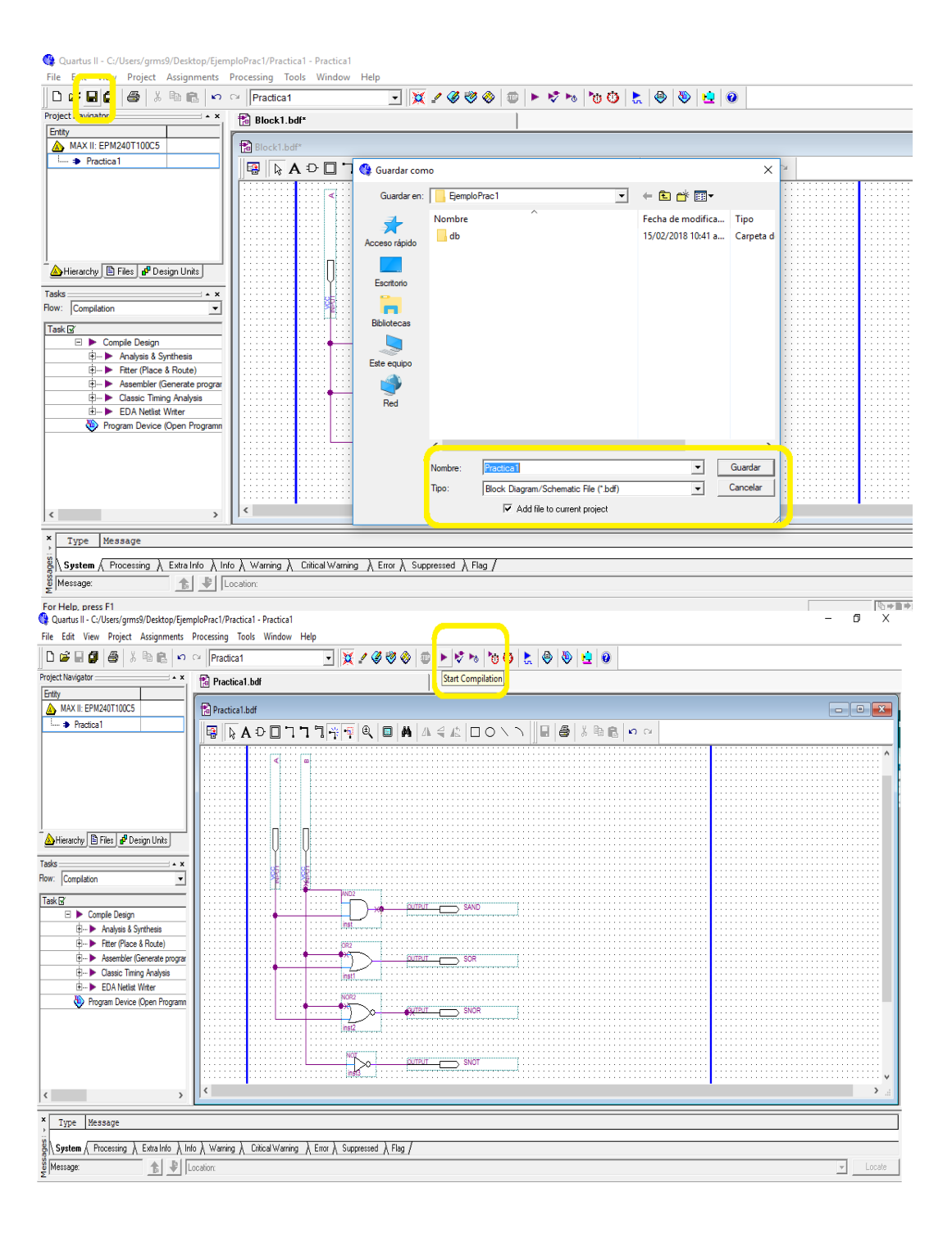

Al terminar la compilación no debe tener errores, si existen se debe verificar nuestro trabajo (conexiones, nombres de variables de entrada o salida, etc)

Corregir los errores, salvar y compilar.

#### Aceptar

Simulación

Seleccionar un NEW, al aparecer la ventana emergente seleccionar:

Vector Waveform File Y despues:

**OK** 

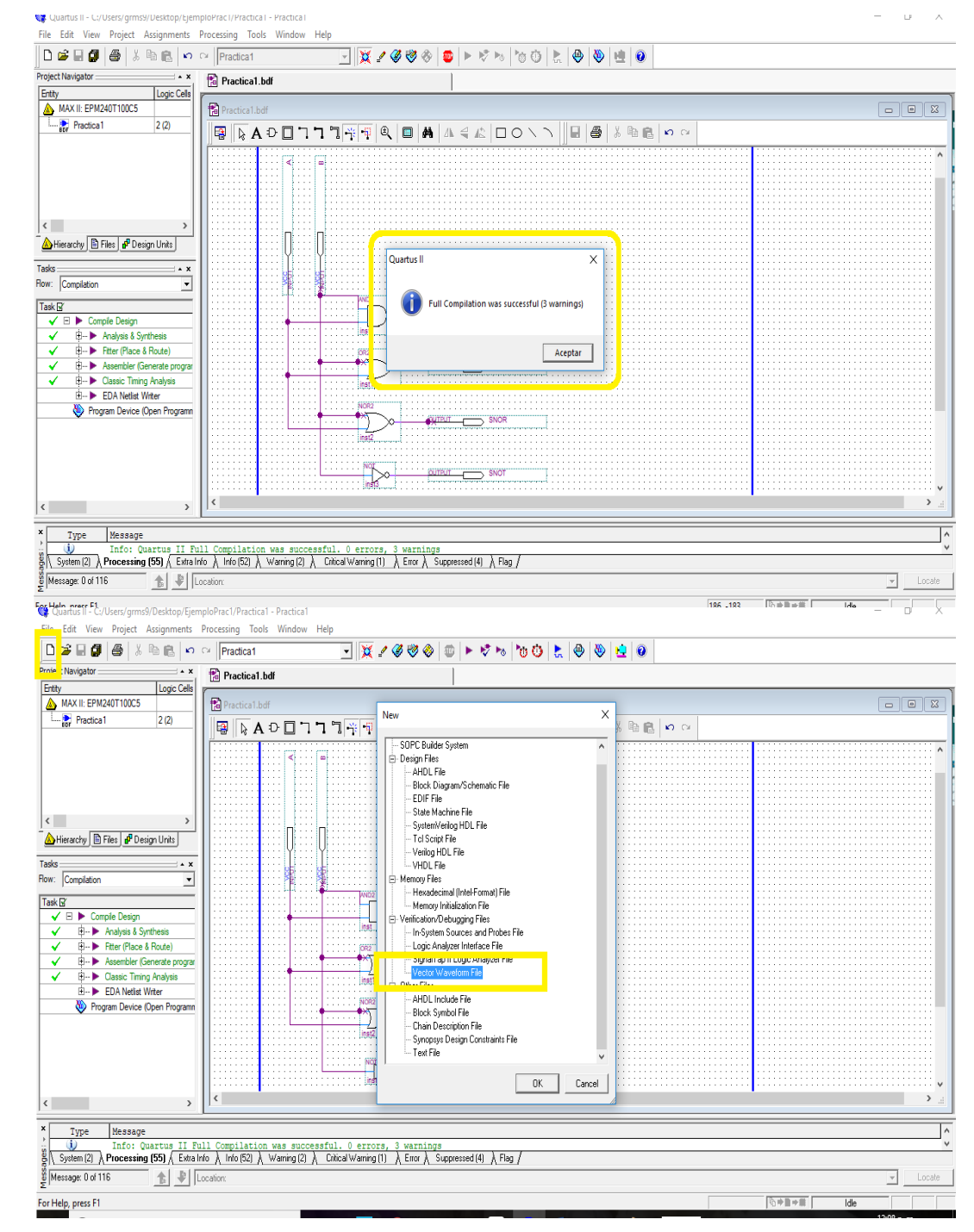

Sobre el área de trabajo de la nueva ventana Waveform1.vwf utilizar botón del mouse derecho y seleccionar Insert Node or Bus

Seleccionar: Node Finder

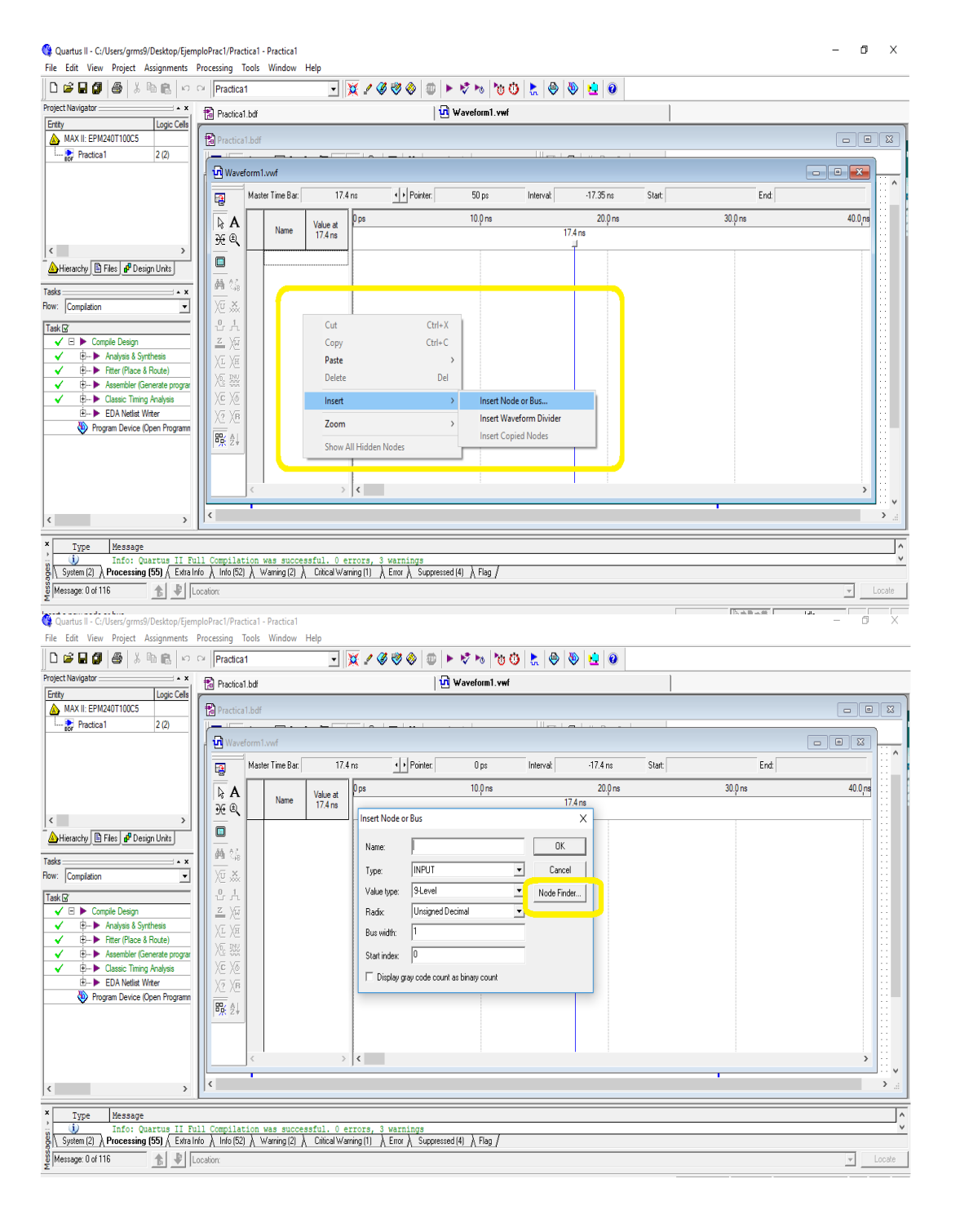

Utilizas el icono List para que nos aparezcan nuestras variables de entrada y salida

Utilizando el icono >> seleccionar el utilizar todas y al final OK

En la ventana siguiente OK

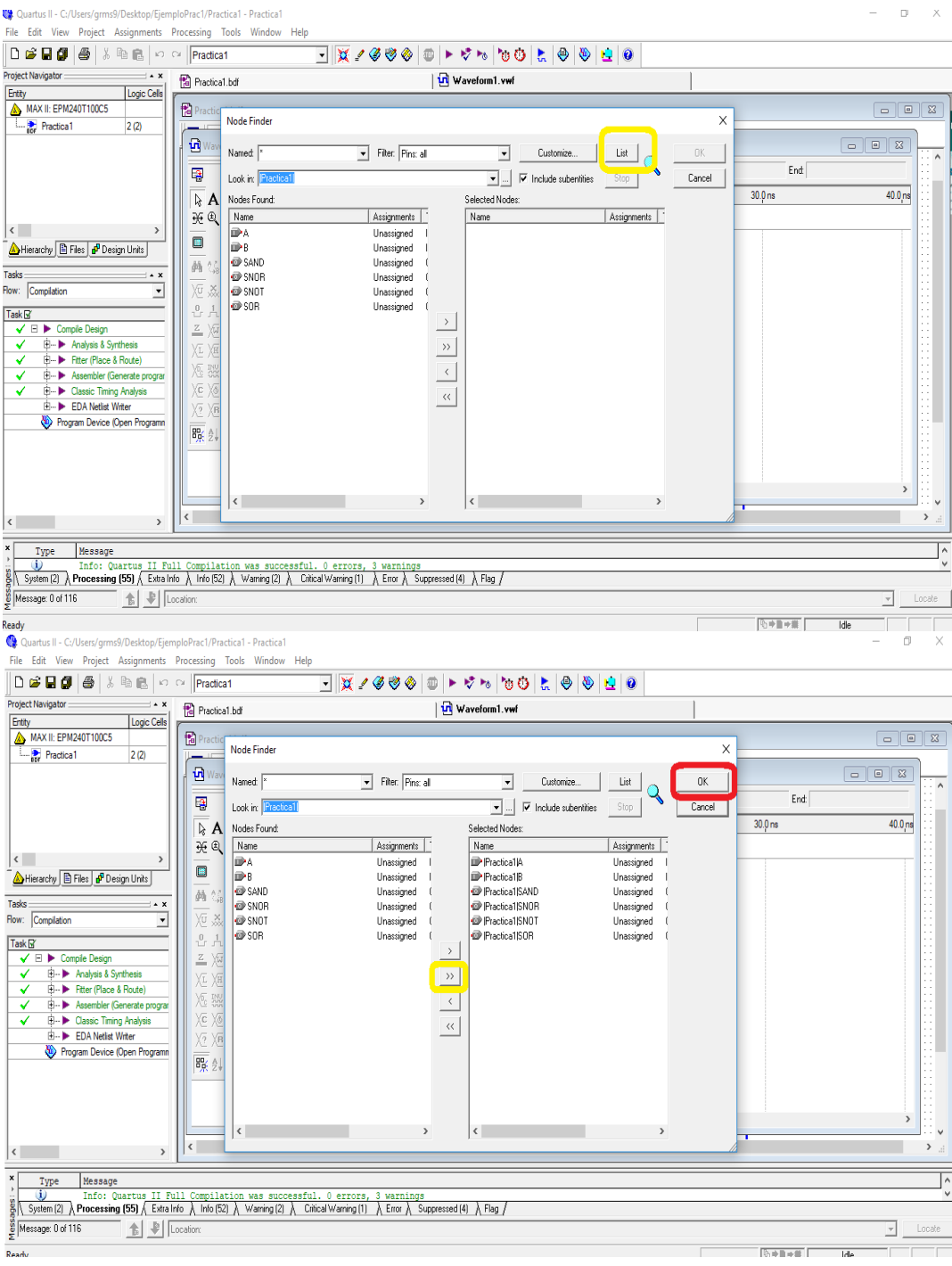

Seleccionar cada una de las entradas para dar valores.

Seleccionando la variable de entrada A

Utilizar el icono<br>ULLAS <del>38</del>

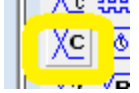

En el menú emergente utilizar Unsigned Decimal y Aceptar

Seleccionar la variable de entrada B

Utilizar el icono<br>ULAS <del>UX</del>

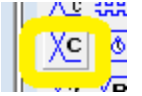

En el menú emergente utilizar Unsigned Decimal

En la pestaña Timing cambiar el multiplied by por el numero 2

Aceptar

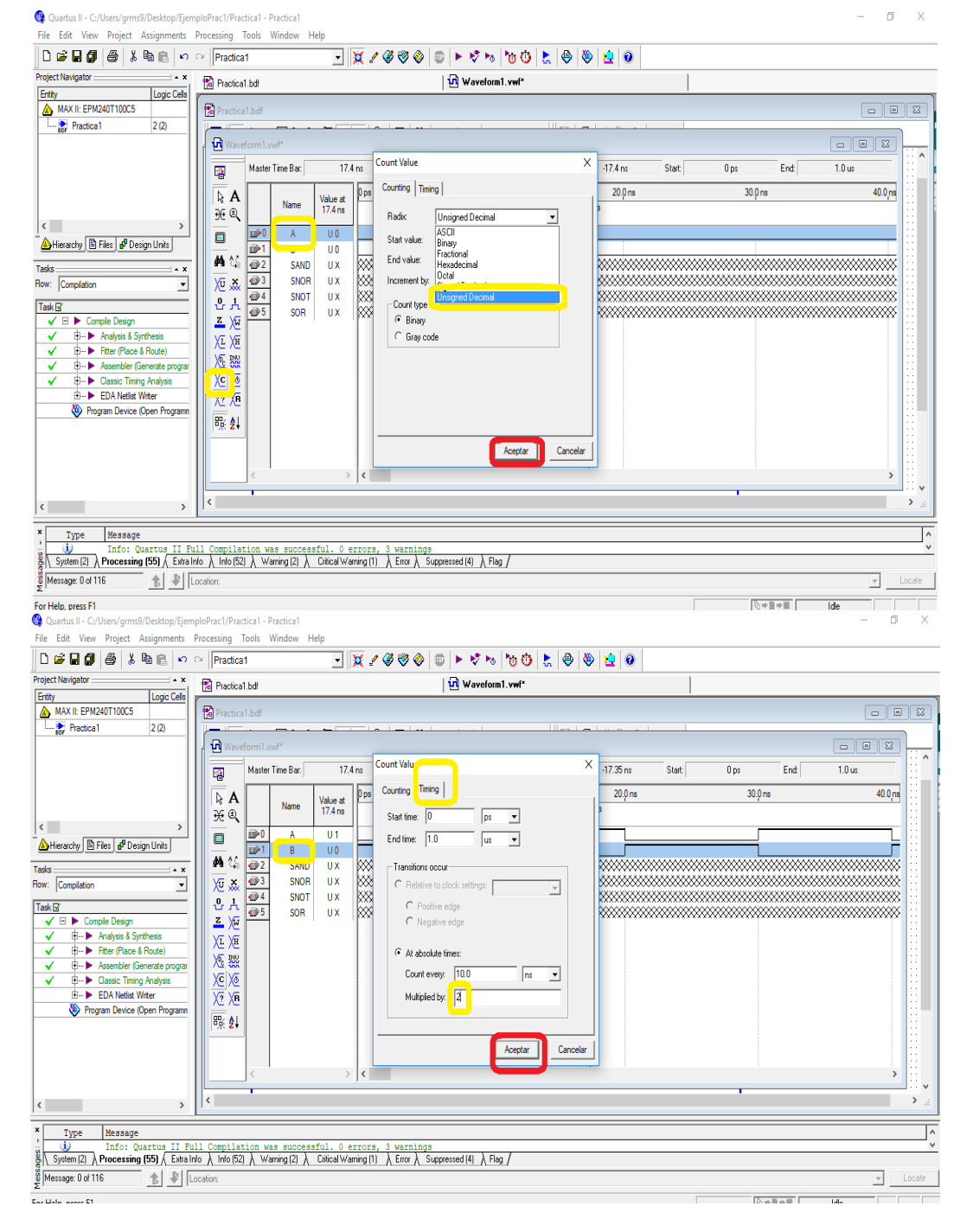

Al terminar de poner valores a las entradas es necesario guardar nuestro trabajo por medio del icono de salvar o guardar, verificar el nombre del archivo seleccionar Guardar

#### Seleccionar el icono de Startd **Simulation**

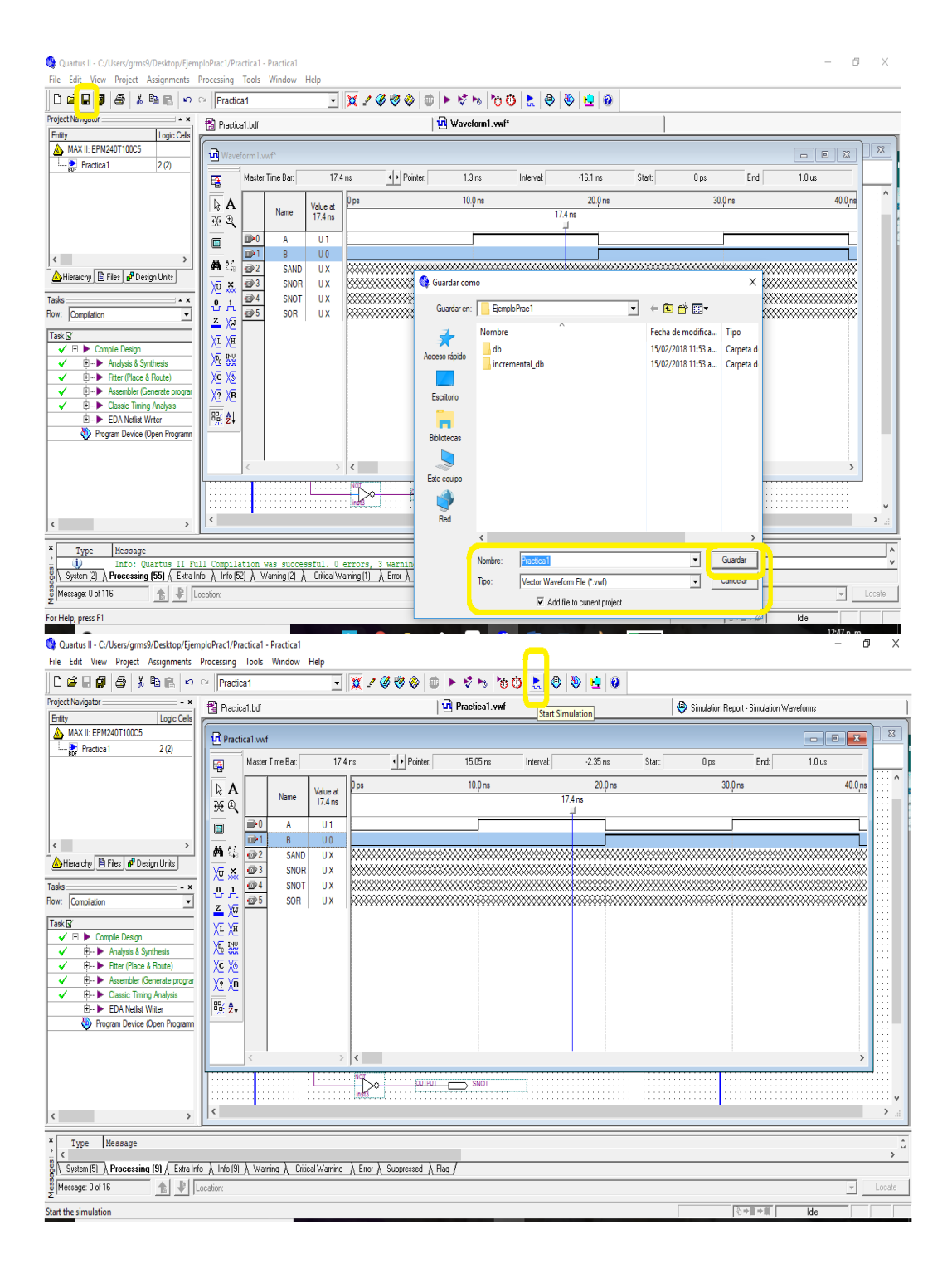

#### Al terminar Aceptar

Los resultados de la simulación se encuentran en la ventana: Simulation Report

#### File Edit View Project Assignments Processing Tools Window Help  $\left\vert \mathbf{D}\right.$   $\mathbf{G} \mathbf{E}$   $\left\vert \mathbf{G} \right\vert$   $\left\vert \mathbf{G} \right\vert$  is the  $\left\vert \mathbf{A} \right\vert$  of  $\left\vert \mathbf{Fracticat} \right\vert$ न <mark>४ / ४७० | ⊕ | -</mark> ४ % | ७० | ≿ | **७ | ७ | ७ | ७ | Project Navigator**  $\sqrt{\mathbf{h}}$  Practical.vwf  $\rightarrow x$ Practical.bdf Simulation Report - Simulation Waveforms Entity Logic Cells MAX II: EPM240T100C5 ū, **Practica1**  $2(2)$  $\left| \cdot \right|$  Pointer:  $1.0 \text{ us}$  $\overline{\mathbb{R}}$ Master Time Bar: 17.4 ns 13.95 ns Interval:  $-3.45$  ns Start  $0\,\mathrm{ps}$ End:  $10.0 \text{ ns}$  $20.0 \text{ ns}$  $30.0 \text{ ns}$  $40.0 \text{ ns}$  $\n *A*\n$ Value at<br>17.4 ns Name  $7.4<sub>ns</sub>$  $\frac{\gamma}{\mathcal{H}}$   $\mathbb{Q}$  $\begin{array}{|c|c|}\n\hline\n\mathbf{D} & \mathbf{0} \\
\hline\n\mathbf{D} & \mathbf{1} \\
\hline\n\mathbf{D} & \mathbf{0}\n\end{array}$  $\overline{\mathbf{a}}$  $A$  $U1$  $U<sub>0</sub>$  $B$  $\left\langle \right\rangle$ 画纸 SAND UX Hierarchy **BFiles** o<sup>p</sup> Design Units  $\frac{1}{\frac{1}{2}}$ Xū xx SNOR UX Quartus II SNOT UX **XXXXXXXXX**  $Tasks$  $\rightarrow x$ ů.  $SOR$  UX **XXXXXXXX** Flow: Compilatio  $\overline{\phantom{a}}$  $2 \times$  $TaskB$ Simulator was successful XE XE  $\blacktriangleright$  Compile Design 厄盟 √ 0 0 Analysis & Synthesis □ - ▶ Fitter (Place & Route) Xε χε  $\checkmark$ Aceptar V **E** -- ▶ Assembler (Generate progra XΣXE  $\checkmark$  -  $\checkmark$  -  $\blacktriangleright$  Classic Timing Analysis 殿刻 **E- ▶ EDA Netist Writer** Program Device (Open Programn  $\rightarrow$   $\left\langle \cdot \right\rangle$ ≫ **OUTPUT** SNOT  $\langle$   $\rangle$  $\rightarrow$ x Type Message  $\frac{16}{28}$  System (5)  $\setminus$  Processing (9)  $\setminus$  Extra Info  $\setminus$  Info (9)  $\setminus$  Warning  $\setminus$  Critical Warning  $\setminus$  Error  $\setminus$  Suppressed  $\setminus$  Flag  $/$ Message: 0 of 16  $\frac{1}{2}$   $\frac{1}{2}$  Location 西→■→重日 For Help, press F1 Idk Quartus II - C:/Users/qrms9/Desktop/EjemploPrac1/Practica1 - Practica1 File Edit View Project Assignments Processing Tools Window Help  $|\mathbf{D}\mathbf{B}\mathbf{B}|\mathbf{B}|\mathbf{B}|$  ), in  $|\mathbf{B}|\mathbf{A}|\approx |\mathbf{Fracticat}|$ ..<br>Project Navigator  $\overline{X}$ Pa Practical.bdf M Practical.vwf Simulation Report - Simulation Waveforms Entity Logic Cells MAX II: EPM240T100C5  $\begin{array}{|c|c|c|}\hline\hline\hline\hline\hline\hline\hline\hline\end{array}$ Simulation Report - Simulation Waveforms **Practica1**  $2(2)$ Simulation Report Simulation Waveforms Simulation mode: Timing **SEE** Flow Summary **But** Flow Settings **S** Simulator Master Time Bar:  $17.4 \text{ ns}$  $\left\vert \cdot\right\vert$  Pointer:  $5.93ns$  $-11.47$  ns  $End$ Interval  $\overline{\phantom{a}}$ Start  $\sqrt{2}$ A Simulation Wavef  $20.0 \text{ ns}$  $100ns$ Value at<br>17.4 ns Hierarchy | B Files | p Design Units | **BO** Simulation Cover Name  $17.4<sub>ns</sub>$  $\begin{array}{c|c}\n\ddot{a} & \dot{b} \\
\hline\n\ddot{a} & \dot{c} \\
\hline\n\ddot{b} & \dot{d} \\
\hline\n\ddot{c} & \dot{d} \\
\hline\n\ddot{d} & \dot{d} \\
\hline\n\ddot{e} & \dot{d} \\
\hline\n\ddot{e} & \dot{d} \\
\hline\n\ddot{e} & \dot{d} \\
\hline\n\ddot{e} & \dot{d} \\
\hline\n\ddot{e} & \dot{d} \\
\hline\n\ddot{e} & \dot{d} \\
\hline\n\ddot{e} & \dot{d} \\
\hline\n\ddot{e}$ - All INI Usage Tasks –  $\rightarrow$  x  $U1$  $A$  $\overline{\mathbf{B}(\cdot)}$  Messages Flow: Compilation  $B$  $\cup$  0 SAND  $U<sub>0</sub>$  $TaskB$ SNOR  $\overline{u}$ V E ▶ Compile Design<br>V E D Analysis & Synthesis SNOT U1 ↓ **+ + Fitter (Place & Route)**  $\rightarrow$  35 SOR UO √ **E** Assembler (Generate program  $\overline{g_{B}^{0}}$ V **B-** Dassic Timing Analysis  $\frac{1}{2}$ E -- CDA Netlist Writer Program Device (Open Program  $\langle$   $\rangle$  $\rightarrow$   $\frac{1}{2}$ Type Message

Quartus II - C:/Users/grms9/Desktop/EjemploPrac1/Practica1 - Practica1

For Help, press F1

8 System (5) \ Processing (9) \ Extra Info \ Info (9) \ Warring \ Citical Warring \ Error \ Suppressed \ Flag /  $\frac{16}{5}$  Message: 0 of 16  $\mathbb{B}$   $\mathbb{P}$  Location:

 $0$   $\times$ 

 $83$ 

 $\rightarrow$ 

Locate

neate

○→■→無

 $|d|e$ 

 $\Box$  $\times$  Los resultados de la simulación se pueden revisar por medio de la herramienta de la **línea vertical** que podemos mover por toda la simulación y se nos va mostrando el valor en la venta de **VALUE**

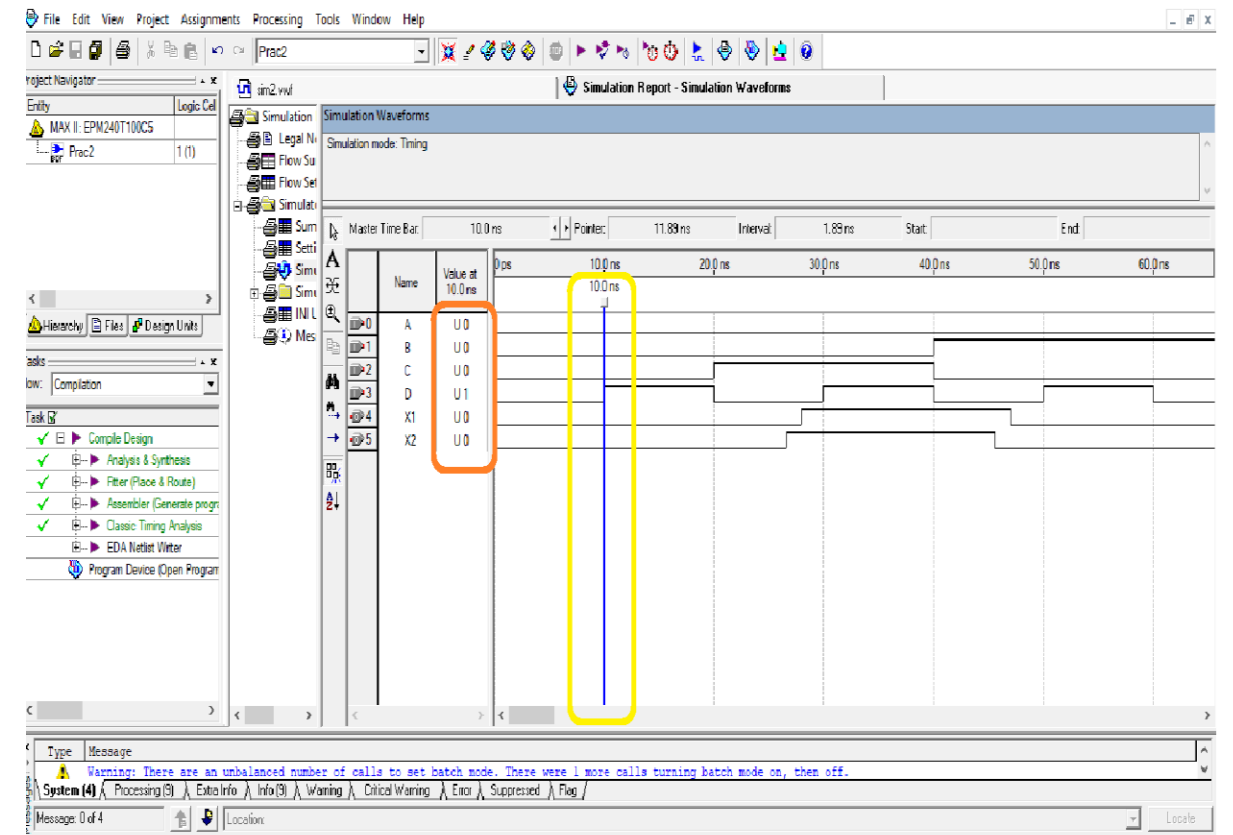